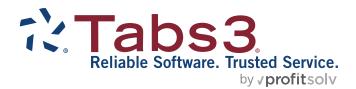

# Tabs3 General Ledger Guide

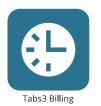

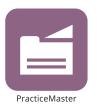

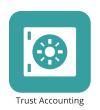

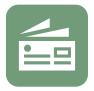

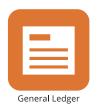

Accounts Payable

#### **Tabs3 General Ledger Guide**

Copyright © 2013-2025

Software Technology, LLC 1621 Cushman Drive Lincoln, NE 68512 (402) 423-1440

Tabs3.com

Tabs3, PracticeMaster, Tabs3Pay, and the "pinwheel" symbol ( are registered trademarks of Software Technology, LLC.

Version 2025 (Friday, May 9, 2025)

# **Table of Contents**

| Purpose of Guide                | 4  |
|---------------------------------|----|
| Introduction                    | 4  |
| Chart of Accounts               | 5  |
| Journal Entries                 | 6  |
| Transactions                    | 6  |
| Batches                         | 9  |
| Journal Entry Verification List | 11 |
| Account Information             | 12 |
| Balances Tab                    | 12 |
| Budgets Tab                     | 14 |
| Journal Entries Tab             | 16 |
| Deposit Slips                   | 19 |
| Bank Account Manager            | 22 |
| Import Bank Transactions        | 23 |
| Reconciliation                  | 25 |
| Recurring Entries               | 27 |
| Additional Resources            | 29 |
| Help                            | 29 |
| Knowledge Base                  |    |
| Training Videos                 |    |
| Report Pack                     |    |
| Tabs3 Support                   |    |
| Index                           | 31 |

# **Purpose of Guide**

This *General Ledger Guide* covers the process of data entry and routine tasks such as creating journal entries, creating deposits, and reconciling bank accounts, as well as information on various utilities available in Tabs3 General Ledger (GL).

The *Administrator Guide* includes information on setting up the startup files, including GL Clients, journals, departments, and the Chart of Accounts.

The *Integration Guide* covers information related to integration between Tabs3 Software applications and provides initial configuration information. Additional information related to integration is available throughout the Tabs3 Software documentation, particularly the built-in help feature in the software itself.

All guides are available on our website at:

#### Tabs3.com/support/docs.html

#### Introduction

Tabs3 General Ledger (GL) is a comprehensive general ledger system based on a double-entry accounting system. User-defined chart of accounts and financial statement formats allow you to use your existing chart of accounts. Tabs3 General Ledger supports multiple departments (profit centers), which allows each financial statement and report to be printed by individual department or as a comprehensive statement of all departments. Reports include detail journals, general ledger, trial balance, detail and summary balance sheets, plus detail and summary income statements.

# **Chart of Accounts**

Menu: File | Open | Chart of Accounts

Home: All Actions | Chart of Accounts | Chart of Accounts

Quick Launch: Chart of Accounts

The *Chart of Accounts* is the foundation of any general ledger system. The Chart of Accounts is a listing of the general ledger accounts for a business entity that includes account name and number.

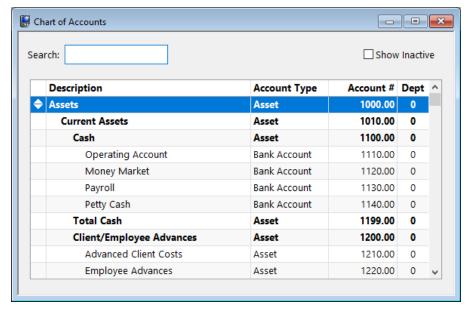

Figure 1, Chart of Accounts window

As journal entries are posted to accounts, account balances are established. These balances make up the figures used in reports such as the Income Statement and Balance Sheet.

**More Info:** Detailed information on setting up the Chart of Accounts and establishing balances can be found in the *Administrator Guide*.

### **Journal Entries**

Menu: File | Open | Journal Entries

Home: All Actions | Journal Entries | Journal Entries

Quick Launch: Journal Entries

Financial information in Tabs3 General Ledger (GL) is tracked via the use of *journal entries*. Journal entries maintain a record of activity for the various accounts defined in the Chart of Accounts. Journal entries can be added manually or via software integration with other Tabs3 Software applications. The Journal Entries window is composed of two tabs: the **Transaction** tab and the **Batch** tab.

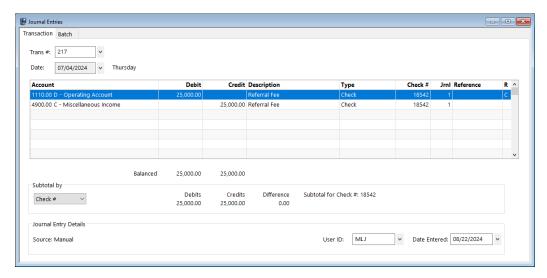

Figure 2, Journal Entries - Simple Transaction

#### **Transactions**

The **Transaction** tab is used to add, change, or delete journal entries. Journal entries are grouped into *transactions*. A transaction is a set of balanced journal entries that are related to one another. GL requires that debits and credits for a transaction be in balance before it can be saved.

Transactions can vary in complexity. Figure 2 shows a simple journal entry with a single debit and a single credit entry, whereas Figure 3 shows a complex transaction with a single debit and multiple credit entries. You will encounter various combinations of the two during everyday journal entry.

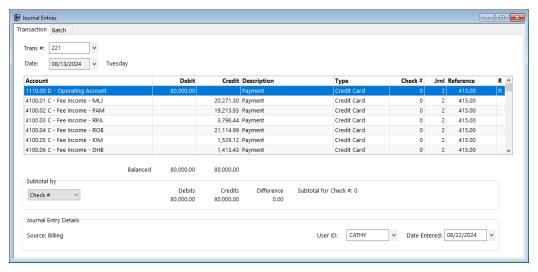

Figure 3, Journal Entries - Complex Transaction

Journal entries consist of several fields, many of which are self-explanatory. Fields that require further explanation are listed below.

More Info: Detailed information on all fields can be found in GL Help.

#### Trans #

The **Trans** # field contains a unique identifier assigned to each transaction. Entering an existing transaction number will load all journal entries for that transaction, whereas pressing Enter in this field when adding a new transaction will automatically assign a new **Trans** #.

#### Type

The **Type** field can be used when entering receipt and disbursement journal entries to classify the type of transaction taking place. Examples of the transaction types available to choose from are cash, check, client funds, credit card, EFT, other, and none.

#### Reference

The **Reference** field is an optional field used for categorizing journal entries. For example, journal entries for Tabs3 Billing payments will automatically contain the Client ID for which the payment was entered.

#### R (status)

The **Status** field, displayed as a column heading of **R** on the **Transactions** tab, indicates the status of a reconciled entry. The contents of the field vary depending on the entry's status. A blank field indicates the journal entry has not been cleared or reconciled. A letter **C** indicates that the journal entry has been cleared on a reconciliation but not yet reconciled. An **R** indicates that the journal entry has been reconciled.

#### **Difference**

The **Difference** field in the Subtotal section keeps a running balance of total debits and credits entered for a transaction. When a transaction is in balance, the **Difference** will show "0.00". If a transaction is out of balance, the **Difference** will show the amount out of balance. A transaction must have balanced debit and credit entries with a **Difference** of 0.00 in order to be saved.

#### Subtotal

The **Subtotal by** section displays journal entry subtotals for transactions or batches. Transactions and batches can be subtotaled using one of several options, such as **Check #**, **Description**, or **Reference**. A subtotal for both debits and credits is displayed, as well as the **Difference** between debits and credits for the selected subtotal type. A transaction must have balanced debit and credit entries with a **Difference** of 0.00 in order to be saved.

#### Source

The **Source** field indicates the origin of a journal entry. The following legend lists each possible source:

| Transaction Source | Journal Entry Origin                                                          | Report<br>Character |
|--------------------|-------------------------------------------------------------------------------|---------------------|
| Manual             | Tabs3 General Ledger (GL)                                                     | М                   |
| Accounts Payable   | Tabs3 Accounts Payable (AP)                                                   | Α                   |
| Billing            | Tabs3 Billing Software                                                        | В                   |
| Trust Accounting   | Tabs3 Trust Accounting (Trust)                                                | Т                   |
| Recurring Entry    | Tabs3 General Ledger                                                          | R                   |
| Payroll            | Peninsula Software's PenSoft Payroll or the GL Import Journal Entries utility | Р                   |

### **Batches**

The **Batch** tab provides a read-only history of the selected transaction along with any other transactions associated with the specified transaction. Typically, related transactions are generated via integration with Tabs3 Billing, Trust. or AP. For example, the allocation of a payment in Tabs3 Billing creates a set of journal entries transferring money to the pre-configured general ledger accounts. As another example, voiding a check in AP posts the voided check journal entries in a new transaction but in the same batch as the journal entries created for the check. You can also add new transactions to the **Batch** tab manually by clicking or pressing Ctrl+N.

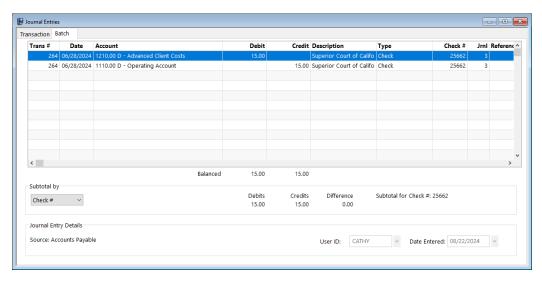

Figure 4, Journal Entries - Batch tab

Double-clicking a journal entry from the **Batch** tab, or selecting a journal entry and clicking the **Transaction** tab, will open that transaction. All journal entries that are part of the selected transaction will be shown.

#### ► To add a journal entry

- 1. In the Quick Launch, search for and select, "Journal Entries."
- 2. Press the Tab key. GL automatically assigns the next available transaction number.
- 3. Enter the **Date**. (Note: All journal entries in a transaction must use the same date.)
- 4. Enter the desired information for the journal entry.
  - In the **Account** field, enter the **Account** # or select one from the drop-down list.
  - b. In the **Debit** field or **Credit** field, enter the amount.
  - c. Enter a **Description**.
  - d. In the **Type** field, select the appropriate type of transaction.
  - e. Enter a Check #, if appropriate.
  - f. Select the **Jrnl** number.
  - g. Enter a **Reference**, if appropriate.
- 5. Press the Enter key or the Tab key to move to the next line.
- 6. Repeat step 4 for each new journal entry.

**Notes:** Once the first journal entry for a data entry session has been entered, the **Description**, **Type**, **Check #**, **Jrnl**, and **Reference** fields for subsequent journal entries will be the same as the previous journal entry.

After the first journal entry row has been added to the transaction, each subsequent journal entry will automatically default to the amount required to balance the transaction. For example, if the first journal entry has 250.00 in the Debit column, the next row will automatically default to 250.00 in the Credit column. If you change the amount for the second journal entry from 250.00 to 150.00, then the next row will automatically default to 100.00 in the Credit column.

7. Click 🛅 to save the new journal entry.

**More Info:** A complete list of all features that create transactions and batches can be found in GL Help by entering "Batch" in the **Index** tab and selecting the "How Assigned" topic.

## **Journal Entry Verification List**

After closing the **Journal Entries** window, you will be prompted to print a **Journal Entry Verification List**. This Verification List provides a record of all transactions added, changed, or deleted during a data entry session. This makes it easy to keep a review of all journal entries posted during the data entry session.

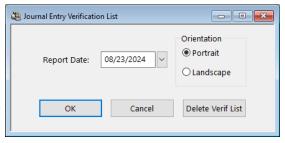

Figure 5, Journal Entry Verification List Window

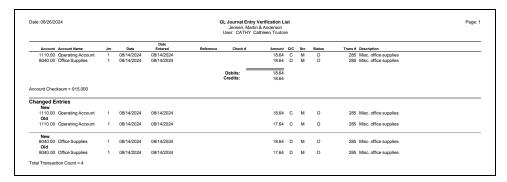

Figure 6, Journal Entry Verification List

Note: More information on the Journal Entry Verification List can be found in GL Help.

# **Account Information**

Menu: File | Open | Account Information

Home: All Actions | Chart of Accounts | Account Information

Quick Launch: Account Information

The **Account Information** window is used to view balances, view and set budget figures, and view journal entries for a specific time frame. The **Period Selection** options allow you to display three fiscal years worth of data or compare the difference between two years. The Account Information window is a powerful feature that provides a quick and easy way to find the information you are looking for.

The Account Information window consists of three tabs:

- Balances
- Budgets
- Journal Entries

### **Balances Tab**

The **Balances** tab (*Figure 7*) is used to view and compare current and past balances for the selected account. This allows you to see account changes over time and quickly reference recent balance activity.

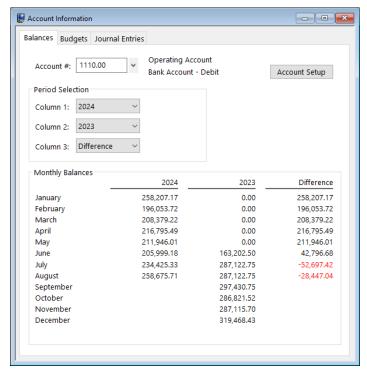

Figure 7, Account Information - Balances tab

Clicking the (**Print**) button while on the **Balances** tab will print an Account Information Balances Report (*Figure 8*). This report will display monthly balances for the selected **Account** # and **Period Selection**.

| Date: 08/26/2024                         | Account Information Bala<br>Jensen, Martin & And | Page: 1    |            |
|------------------------------------------|--------------------------------------------------|------------|------------|
| Account #: 1110.00 - O  Monthly Balances | perating Account                                 | 2023       | Difference |
| January                                  | 258,207.17                                       | 0.00       | 258,207.17 |
| February                                 | 196,053.72                                       | 0.00       | 196,053.72 |
| March                                    | 208,379.22                                       | 0.00       | 208,379.22 |
| April                                    | 216,795.49                                       | 0.00       | 216,795.49 |
| May                                      | 211,946.01                                       | 0.00       | 211,946.01 |
| June                                     | 205,999.18                                       | 163,202.50 | 42,796.68  |
| July                                     | 234,425.33                                       | 287,122.75 | -52,697.42 |
| August                                   | 258,675.71                                       | 287,122.75 | -28,447.04 |
| September                                |                                                  | 297,430.75 |            |
| October                                  |                                                  | 286,821.52 |            |
| November                                 |                                                  | 287,115.70 |            |
| December                                 |                                                  | 319.468.43 |            |

Figure 8, Account Information Balances Report

# **Budgets Tab**

The **Budgets** tab (*Figure 9*) is used to set, track, and compare budget figures and actual figures for income statement accounts. This makes it easy to identify a difference between budgeted figures and actual income. You can define budgets for multiple years using the **Set Budgets** button.

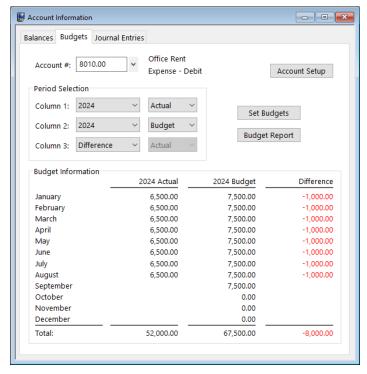

Figure 9, Account Information - Budgets tab

Clicking the (**Print**) button while on the **Budgets** tab will print an Account Information Budgets Report (*Figure 10*). This report will display monthly Budget Information and totals for the selected **Account #** and **Period Selection**. If the **Account #** selected is not an Income Statement account, the button will be dimmed.

| Date: 08/26/2024  Account #: 8010.00 - Off | <b>dgets Report</b><br>Jerson | Page: 1     |            |
|--------------------------------------------|-------------------------------|-------------|------------|
| Budget Information                         | 2024 Actual                   | 2024 Budget | Difference |
| January                                    | 6,500.00                      | 7,500.00    | -1,000.00  |
| February                                   | 6,500.00                      | 7,500.00    | -1,000.00  |
| March                                      | 6,500.00                      | 7,500.00    | -1,000.00  |
| April                                      | 6,500.00                      | 7,500.00    | -1,000.00  |
| May                                        | 6,500.00                      | 7,500.00    | -1,000.00  |
| June                                       | 6,500.00                      | 7,500.00    | -1,000.00  |
| July                                       | 6,500.00                      | 7,500.00    | -1,000.00  |
| August                                     | 6,500.00                      | 7,500.00    | -1,000.00  |
| September                                  |                               | 7,500.00    |            |
| October                                    |                               | 0.00        |            |
| November                                   |                               | 0.00        |            |
| December                                   |                               | 0.00        |            |
| Total:                                     | 52,000.00                     | 67,500.00   | -8,000.00  |

Figure 10, Account Information Budgets Report

# **Journal Entries Tab**

The **Journal Entries** tab (*Figure 12*) displays a list of journal entries for the selected account within a specified time frame. The journal entries displayed can be filtered using the **Date** drop-down menu in the **Period Selection** section (*Figure 11*).

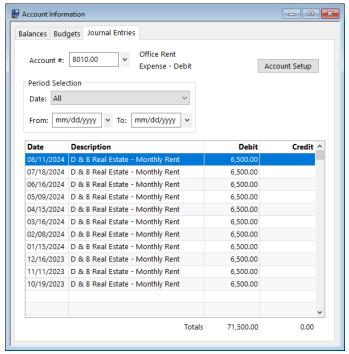

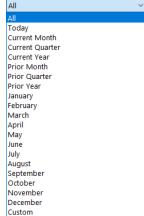

Figure 11, Period Selection, **Date** options

Figure 12, Account Information - Journal Entries tab

Clicking the (Print) button while on the Journal Entries tab will print a Journal Report. The report will display all journal entries for the selected Account # and Period Selection along with total debits and credits.

**Note:** When selecting to print from the **Journal Entries** tab, the following columns will be shown: **Trans #**, **Account #**, **Date**, **Src**, **Reference**, **Check #**, **DP**, **JR**, **Debit**, **Credit**, and **Description**. To print additional columns, or for additional selection criteria, you can print the Journal Report via the Quick Launch by searching for and selecting "Journal Report."

| ate: 08/26/2024 <b>Journal Report</b> Jensen, Martin & Anderson |                           |                         |       |           |                |    | Pag |          |        |                                  |  |
|-----------------------------------------------------------------|---------------------------|-------------------------|-------|-----------|----------------|----|-----|----------|--------|----------------------------------|--|
|                                                                 | /dd/yyyy T<br>nt: All Dep | hru mm/dd,<br>partments | /уууу |           |                |    |     |          |        |                                  |  |
| Trans #                                                         | Account #                 | Date                    | Src   | Reference | Check #        | DP | JR  | Debit    | Credit | Description                      |  |
| 10                                                              | 8010.00                   | 10/17/2023              | Α     |           | 25645          | 0  | 3   | 6,500.00 |        | D & B Real Estate - Monthly Rent |  |
| 24                                                              | 8010.00                   | 11/09/2023              | Α     |           | 25649          | 0  | 3   | 6,500.00 |        | D & B Real Estate - Monthly Rent |  |
| 35                                                              | 8010.00                   | 12/14/2023              | M     |           |                | 0  | 3   | 6,500.00 |        | D & B Real Estate - Monthly Rent |  |
| 52                                                              | 8010.00                   | 01/13/2024              | M     |           |                | 0  | 3   | 6,500.00 |        | D & B Real Estate - Monthly Rent |  |
| 62                                                              | 8010.00                   | 02/06/2024              | M     |           |                | 0  | 3   | 6,500.00 |        | D & B Real Estate - Monthly Rent |  |
| 75                                                              | 8010.00                   | 03/13/2024              | M     |           |                | 0  | 3   | 6,500.00 |        | D & B Real Estate - Monthly Rent |  |
| 88                                                              | 8010.00                   | 04/12/2024              | M     |           |                | 0  | 3   | 6,500.00 |        | D & B Real Estate - Monthly Rent |  |
| 103                                                             | 8010.00                   | 05/06/2024              | M     |           |                | 0  | 3   | 6,500.00 |        | D & B Real Estate - Monthly Rent |  |
| 114                                                             | 8010.00                   | 06/13/2024              | M     |           |                | 0  | 3   | 6,500.00 |        | D & B Real Estate - Monthly Rent |  |
| 130                                                             | 8010.00                   | 07/15/2024              | M     |           | 25840          | 0  | 3   | 6,500.00 |        | D & B Real Estate - Monthly Rent |  |
| 144                                                             | 8010.00                   | 08/08/2024              | М     |           |                | 0  | 3   | 6,500.00 |        | D & B Real Estate - Monthly Rent |  |
|                                                                 |                           |                         |       |           | 25840<br>Grand | 0  | 3   |          | 0.00   |                                  |  |

Figure 13, Account Information Journal Report

# **Deposit Slips**

Menu: File | Open | Deposit Slips

Home: All Actions | Journal Entries | Deposit Slips

Quick Launch: Deposit Slips

The Deposit Slips window is used to combine one or more receipt type transactions onto a single deposit slip for a bank account. Deposit slips are created after the journal entries have been made. Once created, you can print a **Deposit Summary** to take to the bank with the checks.

Creating a deposit slip with combined deposits makes it easy to reconcile deposits on your monthly bank account statement.

In the following figures, the firm has received four checks on the same day. Each check has been recorded in GL (as part of a separate transaction). Once the journal entries have been posted, the **Select Receipts** button (*Figure 14*) is used to open the **Select Receipts to Deposit** window (*Figure 15*) allowing you to select which receipts are to be included in the deposit.

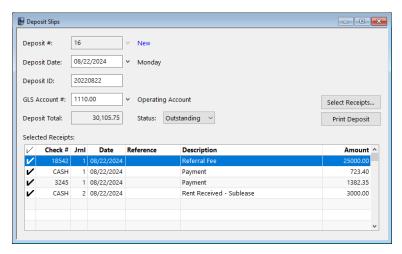

Figure 14, Deposit Slips window

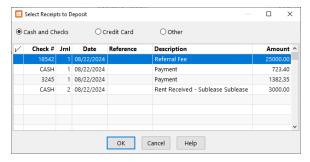

Figure 15, Select Receipts to Deposit window

The following fields are shown in the **Deposit Slips** window (Figure 14).

| Deposit #      | The <b>Deposit #</b> field acts as a unique identifier for the currently selected deposit slip. Pressing Enter will create a new deposit slip with the next available number.                          |
|----------------|----------------------------------------------------------------------------------------------------|
| Deposit ID     | The <b>Deposit ID</b> field can contain up to 20 characters of information. By default, this field is populated with the date in yyyymmdd format with the value representing the <b>Deposit Date</b> . |
| Deposit Total  | The <b>Deposit Total</b> is a calculation based on the total amount of all receipts shown in the Selected Receipts area of the window.                                                                 |
| Check Mark (V) | The <b>Check Mark</b> indicates that a record has been selected to be included on the Deposit Slip and                                                                                                 |

The **Print Deposit** button in the Deposit Slip window (*Figure 14*) can be used to print a **Deposit Summary** (*Figure 16*).

counted as part of the **Deposit Total**.

| Date: 08/26/2024 <b>Deposit Summary</b> Jensen, Martin & Anderson |                                     |           |           |              |                              |                        | Page:    |
|-------------------------------------------------------------------|-------------------------------------|-----------|-----------|--------------|------------------------------|------------------------|----------|
| Deposit To:<br>Account Name:<br>Account #:                        | First Bank<br>Operating<br>9874-342 | g Account |           |              | Deposit Date:<br>Deposit ID: | 08/26/2024<br>20240826 |          |
| Chk #                                                             | Date                                | Rcpt Type | Reference | Description  |                              |                        | Amoun    |
|                                                                   | 08/26/2024                          | Cash      |           | Payment      |                              |                        | 3,723.4  |
|                                                                   |                                     |           |           |              | Total Cash                   |                        | 3,723.4  |
| 18542                                                             | 08/26/2024                          | Check     |           | Referral Fee |                              |                        | 25,000.0 |
| 3245                                                              | 08/26/2024                          | Check     |           | Payment      |                              |                        | 1,382.3  |
|                                                                   |                                     |           |           |              | Total Checks (2 Items)       |                        | 26,382.3 |
|                                                                   |                                     |           |           |              | Deposit Total (2 Items)      |                        | 30,105.7 |
| Depositor's Sig                                                   |                                     |           |           |              |                              |                        |          |

Figure 16, GL Deposit Summary

#### ► To add a new deposit slip

- 1. In the Quick Launch, search for and select, "Deposit Slips."
- 2. In the Deposit Slips window, press Enter (or click ) to assign a new **Deposit #**.
- 3. Enter the Deposit Date and Deposit ID.
- 4. Select the desired bank account using the **GLS Account** # drop-down menu.
- 5. After specifying the GLS Account #, the Select Receipts to Deposit window will be displayed allowing you to select which receipts will be included in the deposit. Once the desired receipts have been selected and a check mark is displayed for those receipts, click OK to close the Select Receipts to Deposit window.
- 6. Verify the **Deposit Total**.
- 7. Click 🖥 to save the new deposit slip.
- 8. Click the **Print Deposit** button if you want to print a Deposit Summary.

# **Bank Account Manager**

Menu: File | Open | Bank Account Manager

Home: All Actions | Chart of Accounts | Bank Account Manager

Quick Launch: Bank Account Manager

The Bank Account Manager provides a summary view of all of the bank accounts and credit card accounts in GL. From this window, you can view bank account/credit card account information, see the date of the last import and reconciliation performed for each bank/credit card account, and view the bank/credit card account's current balance. The Bank Account Manager also provides access to the Import Bank Transactions, Confirm Transactions, and Reconciliation windows.

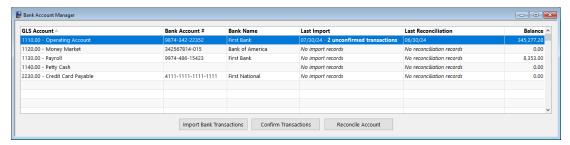

Figure 17, Bank Account Manager

Only accounts configured with an **Account Type** of Bank Account or Credit Card will appear in the Bank Account Manager window. The **Account Type** is defined in the Account Setup window via the Chart of Accounts. Once you have designated an account as a bank account or a credit card account, the **Bank Info/Card Info** button will become available. This window allows you to specify the bank name, description, and account number for the selected account. You can also specify a password to use for PDF reconciliation reports generated by GL.

# **Import Bank Transactions**

Menu: Maintenance | Import Bank Transactions

Home: All Actions | Utilities & Maintenance | Import Bank Transactions

**Quick Launch:** Import Bank Transactions

The Import Bank Transactions window allows you to import information via a file from your bank or credit card company. File formats supported include the .OFX, .QFX, and .QBO file formats. During the import process, GL will automatically match the imported transactions with existing journal entries or deposit slips, and allow you to quickly create new journal entries or deposit slips based on the imported transactions. After transactions have been imported and matched, you can use the Confirm Transactions window to "confirm" each match and mark each matched transaction as Cleared. This saves you time when reconciling your bank account.

**Note:** More information on the Import Bank Transactions window can be found in GL Help.

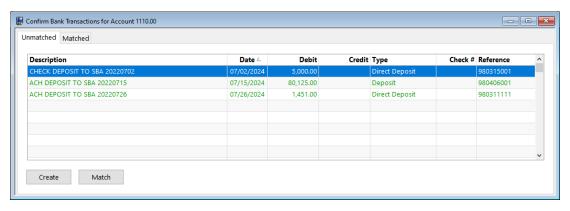

Figure 18, Confirm Bank Transactions **Unmatched** tab

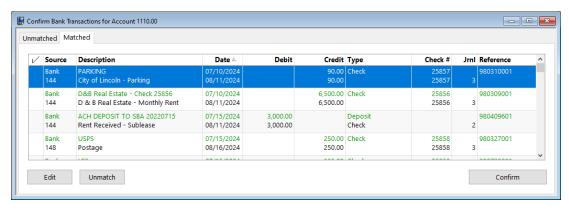

Figure 19, Confirm Bank Transactions Matched tab

### Reconciliation

Menu: Maintenance | Reconciliation

Home: All Actions | Journal Entries | Reconciliation

Quick Launch: Reconciliation

Tabs3 General Ledger's
Reconciliation window makes it easy
to reconcile bank and credit card
statements against activity within
GL. When starting the Reconciliation,
the Reconciliation Settings window
is displayed. From the Reconciliation
Settings window, you can:

- Select the bank account or credit card account to reconcile
- Confirm the beginning balance automatically calculated by GL
- Enter the ending balance from your bank statement
- Enter interest and service charge information from your bank statement

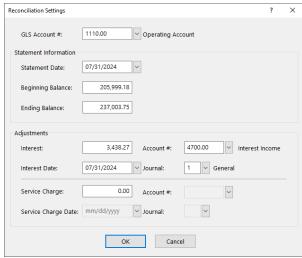

Figure 20, Reconciliation Settings window

Once you have entered your Reconciliation Settings (Figure 20) the **Reconciliation** window (Figure 21) will be displayed. This window includes a list of outstanding journal entries and deposits, a section for tracking cleared totals, and a section for tracking reconciliation balances.

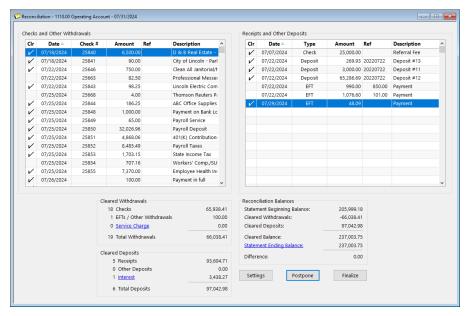

Figure 21, Reconciliation window

GL also includes an Undo Reconciliation utility, which allows you to reverse a reconciliation in order to make any necessary changes.

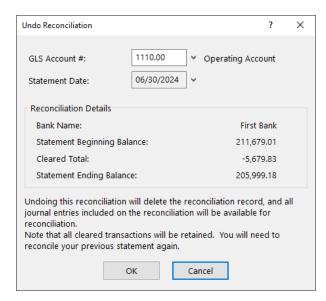

Figure 22, Undo Reconciliation

**More Info:** For more information on the Reconciliation and Undo Reconciliation windows, see the GL Help.

# **Recurring Entries**

Menu: File | Open | Recurring Entries

Home: All Actions | Journal Entries | Recurring Entry

Quick Launch: Recurring Entry

The Recurring Entries window is used to simplify the task of creating journal entries for items that occur on a regular basis. Examples of recurring entries include rent payments, depreciation, amortization, monthly lease payments, etc. You can select a specific day of the month to post entries or post them using the day on which the **Post Recurring Entries** utility is run.

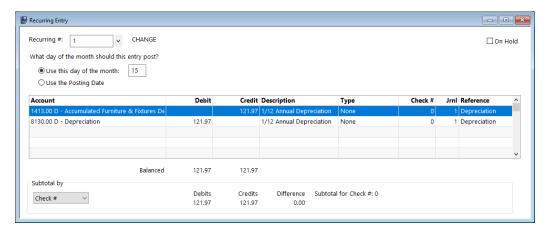

Figure 23, Recurring Entry window

#### ► To add a new recurring entry

- 1. In the Quick Launch, search for and select, "Recurring Entries."
- 2. Click
- 3. Enter the remaining information for the recurring entry.
- 4. Click 🛅 to save the new recurring entry.

Recurring entries are typically posted once a month using the **Post Recurring Entries** utility. This utility creates journal entries for each item selected to post.

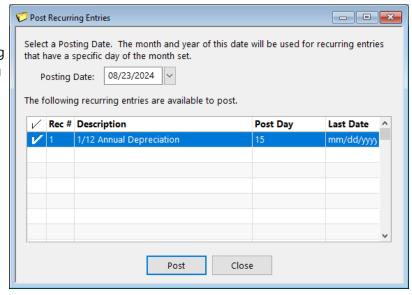

Figure 24, Post Recurring Entries window

### **Additional Resources**

With its customizable Chart of Accounts, simple and intuitive data entry system, and informative reporting features, Tabs3 General Ledger offers a wide array of utilities for tracking financial information. This section includes additional resources and information on the features discussed in this guide.

## Help

The Help contains detailed information on all features of the software. The Help is accessible by pressing F1 from anywhere within the software; doing so will load the Help information for the particular feature being accessed.

## **Knowledge Base**

Tabs3 Software's extensive Knowledge Base is available 24 hours a day, 7 days a week. You can access the Knowledge Base in the Quick Launch by searching for and selecting "Knowledge Base." You can also access the Knowledge Base from any Internet-enabled device by navigating to:

#### support.Tabs3.com

## **Training Videos**

Training videos are multimedia resources that walk you through General Ledger features. All training videos are also accessible in the Quick Launch by searching for and selecting "Training Videos." The training videos can also be accessed at:

### Tabs3.com/videos

## **Report Pack**

The General Ledger Report Pack makes it easy to familiarize yourself with the various reports available and the criteria used to create them.

All guides and report packs are available on our website at:

#### Tabs3.com/support/docs.html

# **Tabs3 Support**

Tabs3 Software provides some of the best support in the industry. Service to our customers is extremely important to us—so much so that our motto is:

#### Reliable software. Trusted service.

Support is provided at no charge with an active subscription and is available from 8:00 a.m. to 5:00 p.m. Central Time, Monday through Friday. If you have any questions, please feel free to call our Support staff at (402) 419-2210.

Email support is also available for all firms with an active subscription. Our support team responds to emails during office hours. Our goal is to respond to your question within one business day. Please keep in mind that time-sensitive and complex issues are better handled over the phone. To request email support, visit **Tabs3.com/support**.

# Index

| Α                               | Deposit Summary                   |    |
|---------------------------------|-----------------------------------|----|
|                                 | Fields available                  |    |
| Account Information12           | Select Receipts to Deposit window |    |
| Balances tab12                  | Deposit Summary                   | 20 |
| Budgets tab14                   |                                   |    |
| Journal tab16                   |                                   |    |
| Adding                          | F                                 |    |
| deposit slips21                 | •                                 |    |
| journal entries10               | E'.I.I.                           |    |
| recurring entries27             | Fields                            | 20 |
| Administrator Guide 4           | in a deposit slip                 |    |
|                                 | in a journal entry                | /  |
| В                               | G                                 |    |
|                                 | G                                 |    |
| Balances                        | Cuidas                            | 1  |
| establishing for new accounts 5 | Guides                            | 4  |
| tab in Account Information12    |                                   |    |
| Bank Account Reconciliation25   |                                   |    |
| Batch 9                         | Н                                 |    |
| how batches are assigned11      |                                   |    |
| tab 9                           | Help                              | 20 |
| Budgets                         | пеір                              | 29 |
| tab in Account Information14    |                                   |    |
|                                 |                                   |    |
|                                 | •                                 |    |
| С                               | Integration Guide                 | 4  |
|                                 |                                   |    |
| Chart of Accounts               |                                   |    |
| definition5                     | _                                 |    |
| establishing balances           | J                                 |    |
| Credit Card Reconciliation25    |                                   |    |
|                                 | Journal Entries                   |    |
|                                 | adding a journal entry            |    |
| D                               | Batch tab                         | 9  |
|                                 | fields                            |    |
| Deposit Slips                   | sources                           |    |
| adding21                        | tab in Account Information        |    |
| adding21                        | Transaction tab                   | 6  |
|                                 |                                   |    |

| Verification List11                 | Training Videos   | 29 |
|-------------------------------------|-------------------|----|
| Journal Entry Verification List11   | Transaction       | 6  |
|                                     | definition        | 6  |
|                                     | sources           |    |
|                                     | tab               |    |
| K                                   |                   |    |
|                                     |                   |    |
| Knowledge Base29                    | V                 |    |
|                                     | V                 |    |
|                                     |                   |    |
| R                                   | Verification List |    |
|                                     | Videos            | 29 |
| Pacanciliation 25                   |                   |    |
| Reconciliation                      |                   |    |
| Reconciliation Settings             |                   |    |
| window                              |                   |    |
| Reconciliation Settings25           |                   |    |
| Reconciling                         |                   |    |
| bank and credit card accounts25     |                   |    |
| Recurring Entries27                 |                   |    |
| adding27                            |                   |    |
| examples27                          |                   |    |
| Post Recurring Entries28            |                   |    |
| Reports29                           |                   |    |
| Resources                           |                   |    |
| Guides 4                            |                   |    |
| Help29                              |                   |    |
| Knowledge Base29                    |                   |    |
| Sample Reports29                    |                   |    |
| Tabs3 Support30                     |                   |    |
|                                     |                   |    |
|                                     |                   |    |
| _                                   |                   |    |
| S                                   |                   |    |
|                                     |                   |    |
| Sample Reports                      |                   |    |
| Select Receipts to Deposit window19 |                   |    |
| Support                             |                   |    |
|                                     |                   |    |
|                                     |                   |    |
| <u>_</u>                            |                   |    |
| Т                                   |                   |    |
|                                     |                   |    |
| Tabs3 Support30                     |                   |    |
|                                     |                   |    |